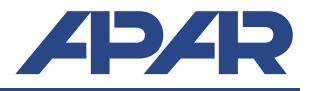

**UWAGA: Programowanie urządzenia poprzez port USB możliwe jest w systemie Windows XP/Vista/7/8/10. Wymagana jest wcześniejsza instalacja sterowników.**

## **A. Instalacja ARsoft-CFG**

**1**

ARSoft-CFG służy do podglądu online pomiarów oraz ustawiania parametrów urządzenia. Instalator programu zawiera również sterowniki dla systemu Windows oraz instaluje w systemie certyfikat dla tych sterowników.

Program instalacyjny ARSoft-CFG znajduje się na płycie CD w katalogu *"Software",* a najnowszą wersję programu można pobrać ze strony: "*http://www.apar.pl/download/oprogramowanie.html*"

Uruchom program instalacyjny i postępuj według instrukcji na ekranie.

### **B. Instalacja sterowników USB**

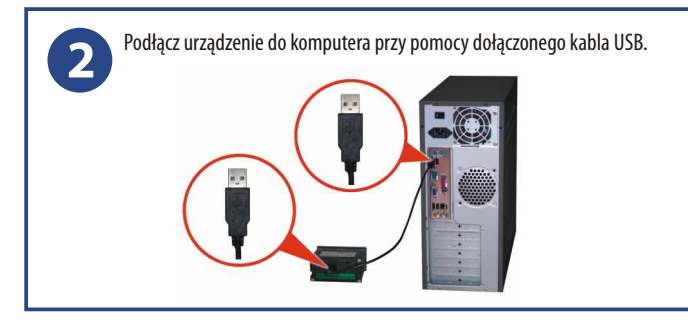

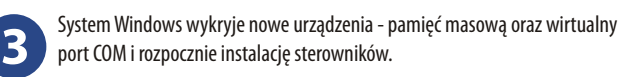

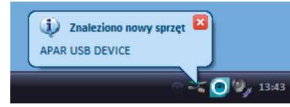

Pamięć masowa zostanie zainstalowana automatycznie, natomiast podczas instalacji portu COM w systemie innym niż Windows 10 należy **ręcznie** wskazać lokalizację sterowników na płycie CD: *"/DRIVERS/AR2xx-AR4xx"*, lub folderze danych programu ARsoft, domyślnie:

*- "C:\Program Files (x86)\ARSoft\CFG\Drivers" dla systemów 64 bitowych - "C:\Program Files\ARSoft\CFG\Drivers" dla systemów 32 bitowych*

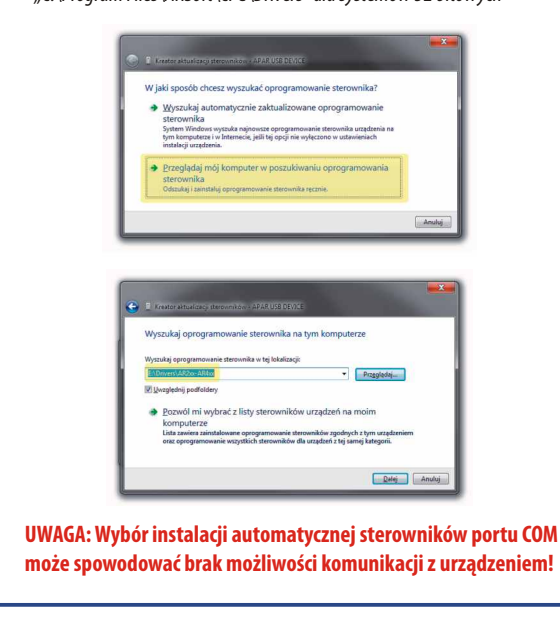

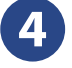

W przypadku gdy wyświetli się komunikat braku możliwości weryfikacji wydawcy sterownika oznacza to brak w systemie Windows zainstalowanego certyfikatu APAR (patrz punkt 1). W systemach Windows XP/Vista/7 można zatwierdzić opcję "*Zainstaluj sterownik mimo to".*

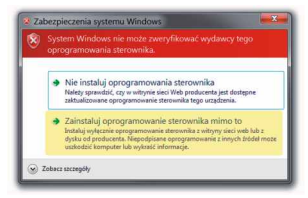

W systemach Windows 8/10 w tym przypadku należy albo ponownie spróbować zainstalować program ARsoft-CFG, lub wyłączyć w systemie wymuszanie podpisu cyfrowego sterowników.

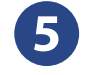

Jeśli sterowniki zostały poprawnie zainstalowane w Menadżerze Urządzeń systemu Windows w gałęzi Porty COM i LPT pojawi się pozycja: - CDC USB to UART (COM**x**) dla AR200/205/206/406

- USB Serial Port (COM**x**) dla AR207/407/654 gdzie **x** jest numerem przydzielonego wirtualnego portu COM

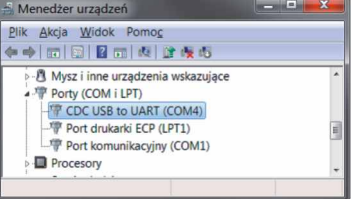

W przypadku niepoprawnej instalacji należy znaleźć w Menadżerze Urządzeń urządzenie oznaczone żółtym wykrzyknikiem APAR USB DEVICE lub APAR COMPOSITE DEVICE i zaktualizować dla niego sterowniki.

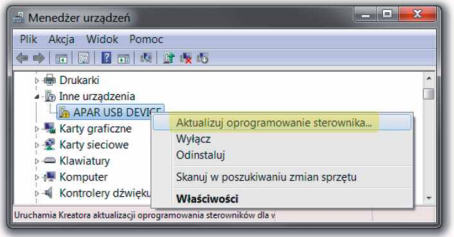

### **C. Konfiguracja urządzenia przy pomocy ARSoft-CFG**

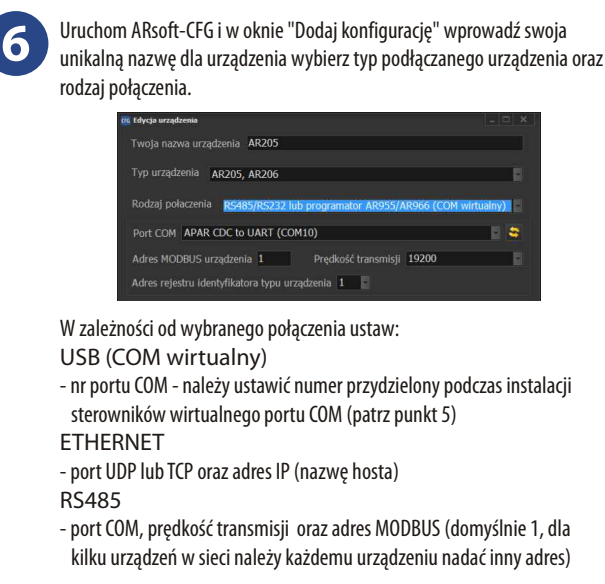

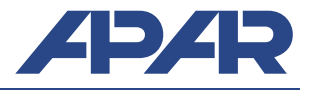

## **D. Uruchomienie rejestracji**

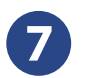

Ustaw opcje rejestracji, skonfiguruj wejścia pomiarowe oraz sprawdź poprawność czasu zegara wewnętrznego urządzenia: AR207, AR407  $\rightarrow$ instr. obsł. punkty 12.2, 12.4, 12.5 oraz 12.10,

AR654 ®instr. obsł. punkty 12.2, 12.3, 12.5 oraz 12.10,

AR200, AR205, AR206  $\rightarrow$  instr. obsł. punkty 12.1, 12.3 oraz 12.8,

 $AR201 \rightarrow$  instr. obsł. punkty 11.1, 11.2 oraz 11.3,

 $AR406 \rightarrow$ instr. obsł. punkty 13.1, 13.3 oraz 13.8.

Konfigurację można wykonać ręcznie przy pomocy klawiatury urządzenia lub przy pomocy ARsoft-CFG (patrz poniższe punkty). Po zakończeniu konfiguracji urządzenie rozpocznie rejestrację **zgodnie z harmonogramem** ustalonym w opcjach rejestracji.

**UWAGA: Urządzenie nie rejestruje danych w czasie połączenia rejestratora z komputerem kablem USB.** 

Uruchom ARsoft-CFG oknie głównym wybierz utworzoną konfigurację, kliknij "Połącz" a następnie po nawiązaniu komunikacji z urządzeniem "Parametry"

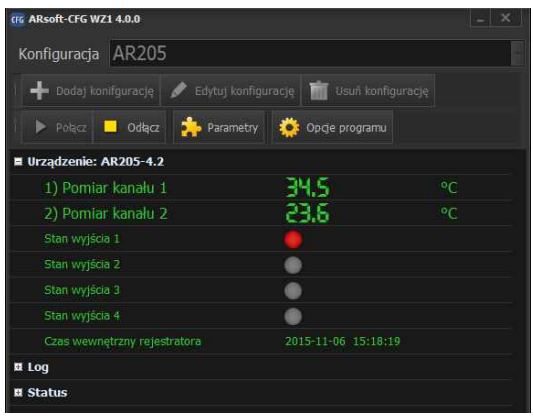

**9**

**8**

Ustaw zgodnie z instrukcją obsługi wszystkie parametry wymagające zmian, a po zakończeniu **kliknij zatwierdź zmiany**. Po zamknięciu okna "Edycja parametrów" kliknij "Odłącz". Możesz przystąpić do konfiguracji następnego urządzenia.

#### **UWAGA: W przypadku jednoczesnego użytkowania wielu rejestratorów należy każdemu nadać inny numer ID**

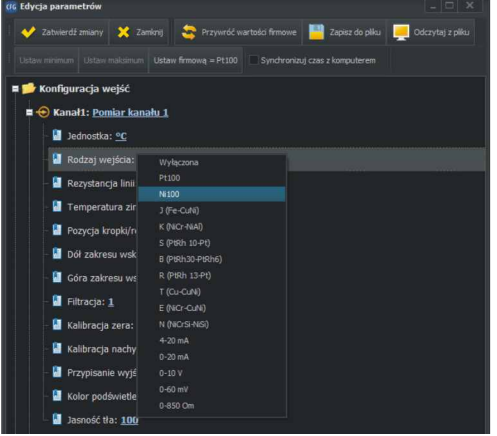

## **E. Odczyt zarejestrowanych danych**

Odczyt danych jest możliwy bezpośrednio poprzez podgląd plików CSV lub w ARsoft-LOG. Program instalacyjny ARSoft-LOG znajduje się na płycie CD w katalogu *"Software",* a najnowszą wersję programu można pobrać ze strony: "*http://www.apar.pl/download/oprogramowanie.html*". Import plików możliwy jest poprzez USB, Ethernet lub kartę SD/pendrive. **10**

# **E.1 Odczyt danych poprzez USB**

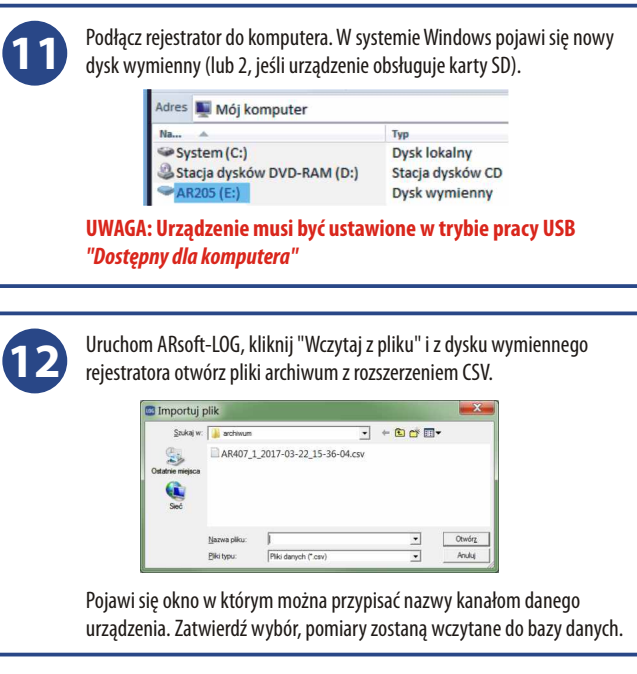

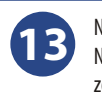

Na liście urządzeń zaznacz kanały dla których chcesz sporządzić raport. Na zakładce *"Raporty"*. Po kliknięciu *"Wykonaj"* na zakładce "Raporty" zostanie sporządzony wykres oraz tabela z danymi dla wybranych kanałów.

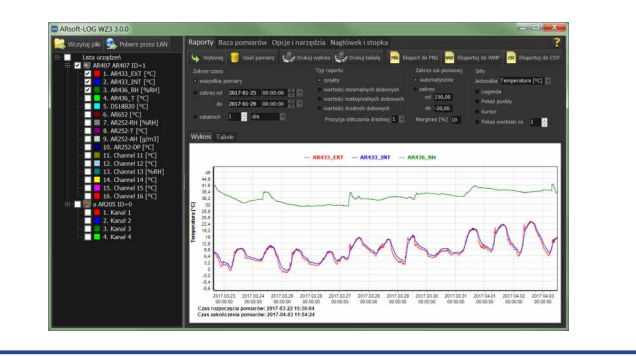

# **E.2 Odczyt danych poprzez Ethernet**

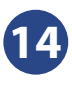

Uruchom ARsoft-LOG, kliknij *"Pobierz przez LAN"*, wpisz adres IP oraz port UDP urządzania i kliknij *"Połącz"*. Przy prawidłowym połączeniu program wylistuje pliki z rejestratora. Po wciśnięciu "Kopiuj" pliki zostaną skopiowane do komputera, a następnie wczytane do bazy danych.

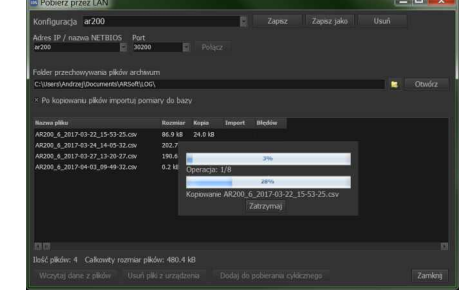